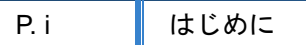

P. ii CONTENTS

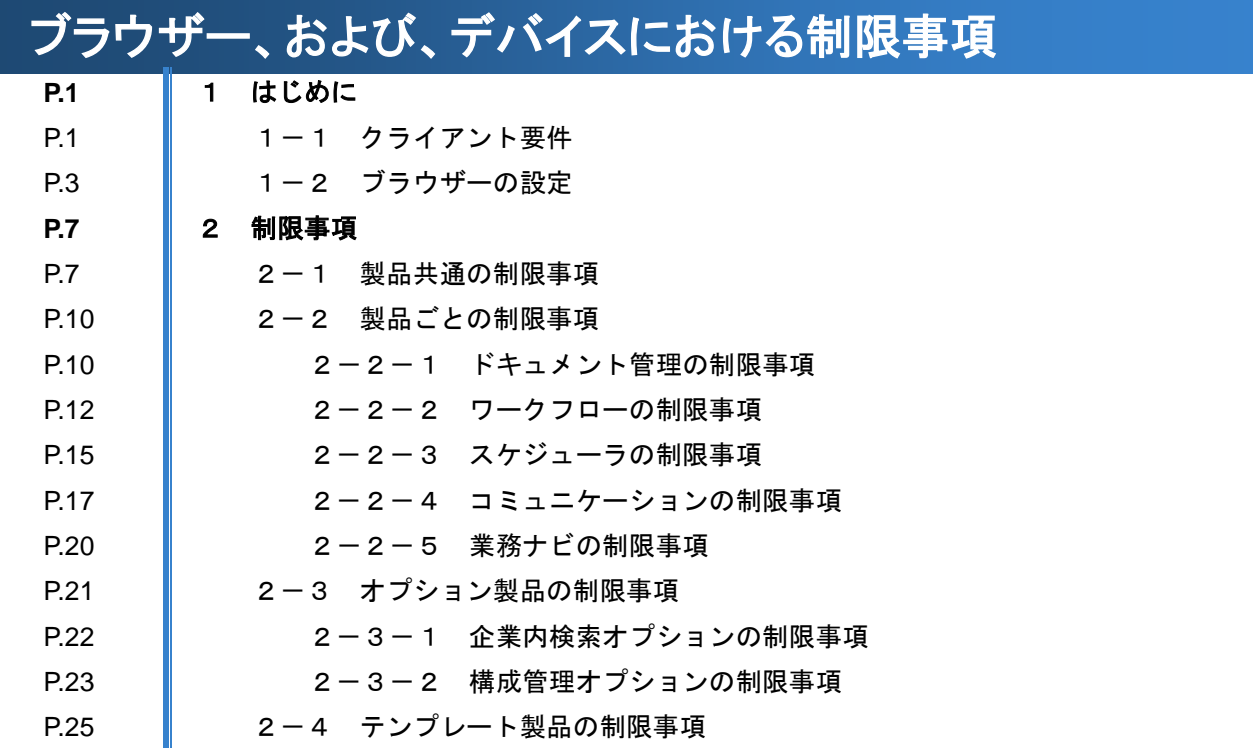

## ブラウザー、および、デバイスにおける制限事項

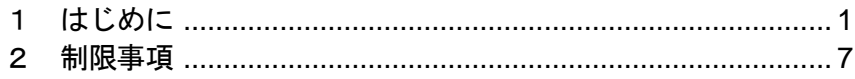

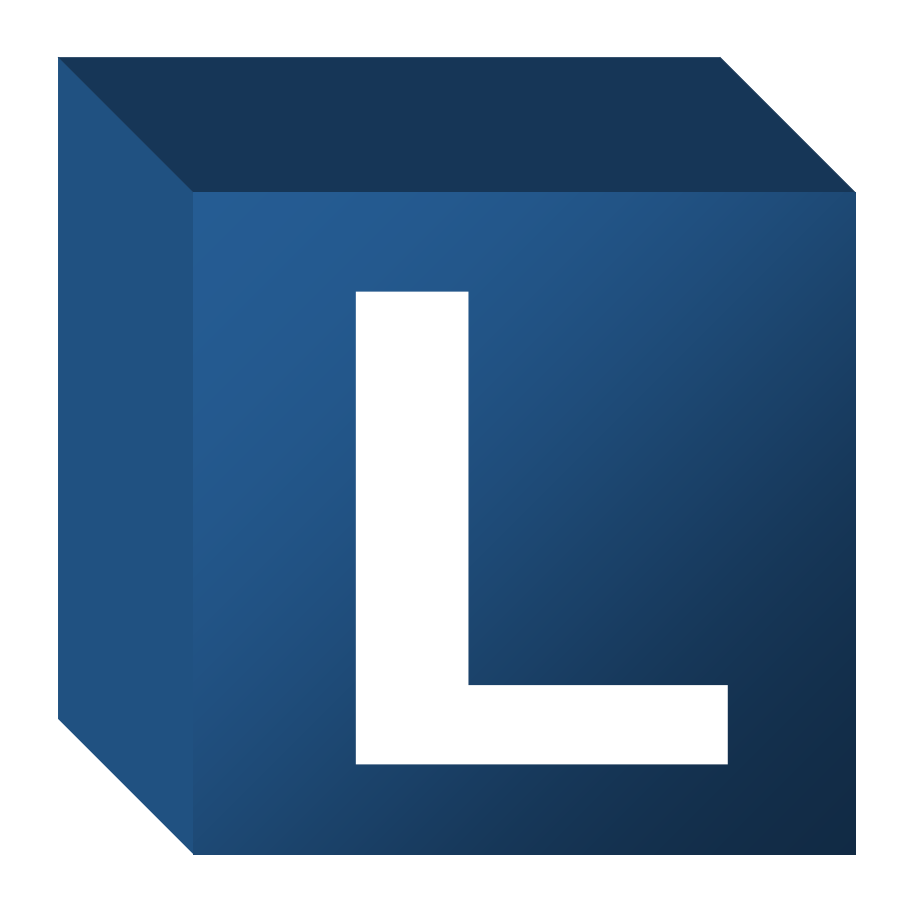

# <span id="page-2-0"></span>はじめに

『eValue NS 2nd Edition』は、Internet Explorer をはじめ iPad/Microsoft Edge/Google Chrome/ Mac OS Safari など様々な環境でご利用いただくことができます。しかし、Internet Explorer 以外のブラウザーをご利用いただ く際、ブラウザーや端末の制限により、一部の機能がご利用いただけない場合があります。

本資料では、Internet Explorer を利用した場合と比較して、機能制限や操作性の差異を記述しています。本資料 に記載の無い機能に関しましては、Chrome や Safari などでご利用になった場合でも、Internet Explorer を利用 する場合と同等の機能をご利用いただくことができます。

内容をご確認の上、『eValue NS 2nd Edition』をご活用くださいますようお願い申し上げます。

## クライアント要件

『eValue NS 2nd Edition』が動作するクライアントは以下の要件を満たす必要があります。 ◎:全ての機能を利用可能 ○:一部機能を除き利用可能 ×:利用不可

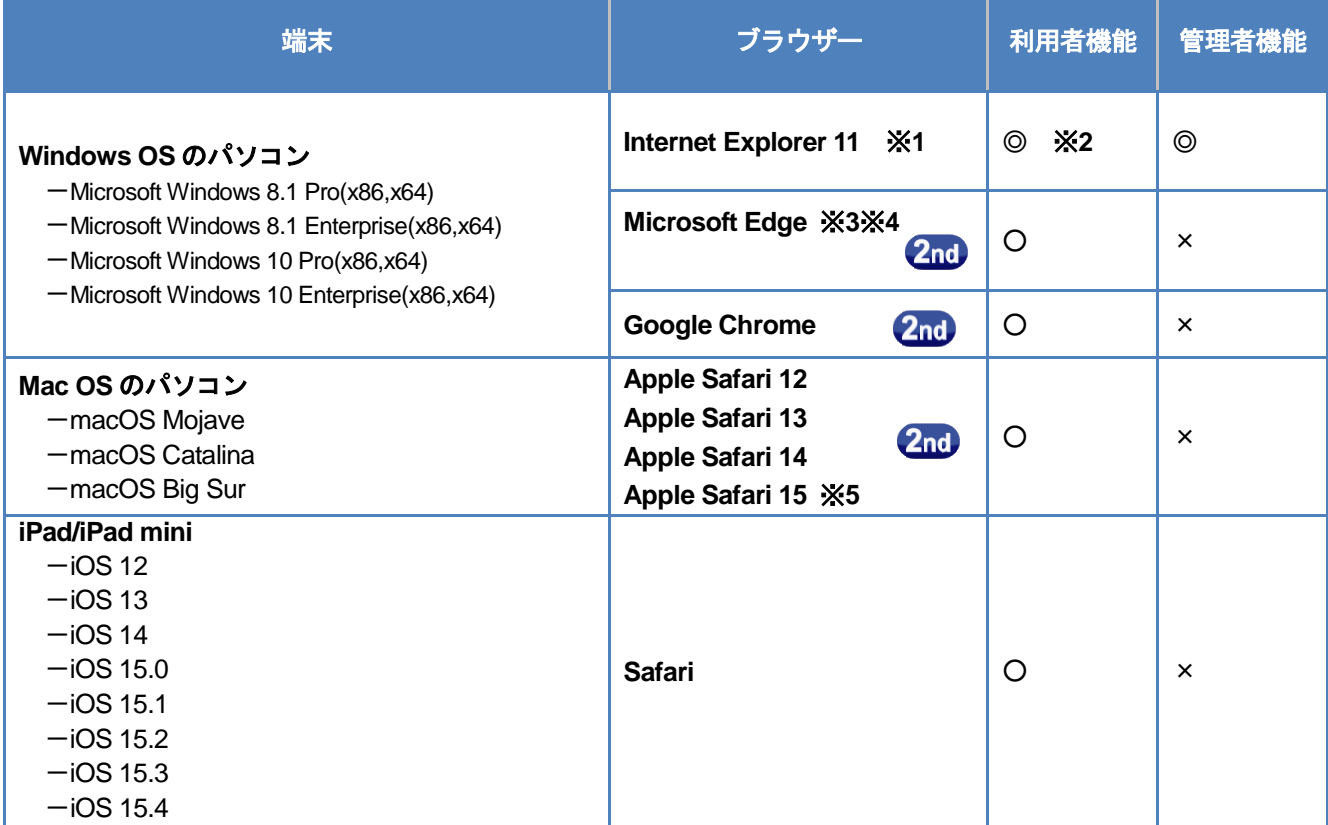

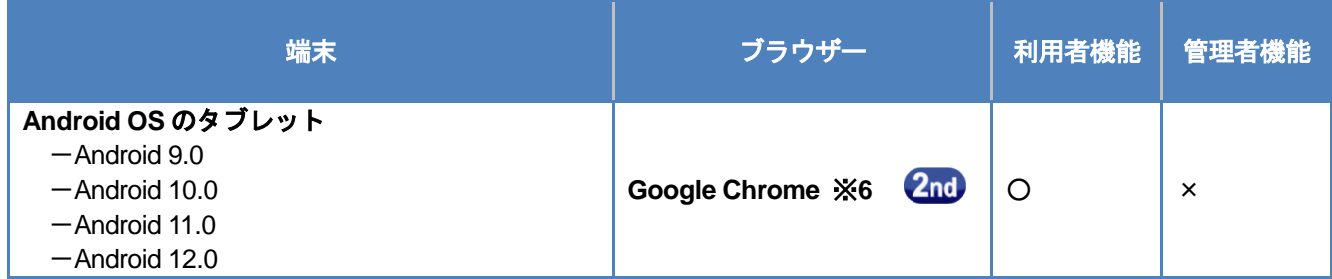

- ※1 Windows 8.1、Windows 10 の場合は、デスクトップ版のみを対象とします。
- ※2 利用者機能は、ドキュメントモード「標準」、「IE7 互換」どちらでも動作しますが、ご利用できる機能や画 面に差異があります。詳細は「Internet Explorer11 のドキュメントモードによる差異について」をご覧くだ さい。
- ※3 Microsoft Edge は、Chromium をベースとする新しい Edge のみを対象とします。
- ※4 eValue NS ver5.CB以降の環境ではInternet Explorerモードをご利用いただくことができます。なお、Internet Explorer モードでご利用の際は Internet Explorer と同様の動作になります。
	- (以降本書で単に「Microsoft Edge」と記す箇所は Edge モードを意味します。)
- ※5 Mac OS+Safari は、以下のとおり、eValue NS が対応する時点の最新バージョン同士の組み合わせで動作 を確認しています。
	- · macOS Mojave (10.14) + Safari 12
	- $\cdot$  macOS Catalina (10.15) + Safari 13
	- $\cdot$  macOS Big Sur (11) + Safari 14
- ※6 Google Chrome がインストールされていない場合は、インストールを行ってください。

### クライアントにインストールして利用するツール類について

ワークフロー『申請フォームエディタ』『汎用外部出力ツール』のように、クライアント端末にインストールして ご利用いただくツールは、Windows OS のパソコンのみご利用可能です。

### **Internet Explorer 11** のドキュメントモードによる差異について

Internet Explorer 11 の「ドキュメントモード」の違いにより、下記のような機能差異があります。

- 下記の機能は「ドキュメントモード」が「標準」の場合のみご利用できます。
	- ・コミュニケーションの「社内メッセージ」、「掲示板」、「回覧板」、および業務ナビの「ガイダンス」の本文に画像を 貼り付ける際、画像編集アプリケーション(ペイント等)から範囲選択をして貼り付けを行うこと。
	- ・HTML エディタのコンテキストメニュー「貼り付け」での画像の貼り付け。
	- \*「IE7 互換」モードの場合は、ファイルを選択して挿入することで画像の貼り付けを行うことはできます。 ・eValue NS の各画面を eValue NS 以外の他社ポータル製品の Web パーツとして利用する。
- ドキュメントモードにより、リスト行の高さやボタン幅が狭いなど、画面表示が異なる場合があります。

### マルチディスプレイ環境での利用について

マルチディスプレイ環境では意図しないディスプレイに画面が表示される場合があります。

## 1-2 ブラウザーの設定

『eValue NS 2nd Edition』を動作させるブラウザーでは、下記の設定を行ってください。

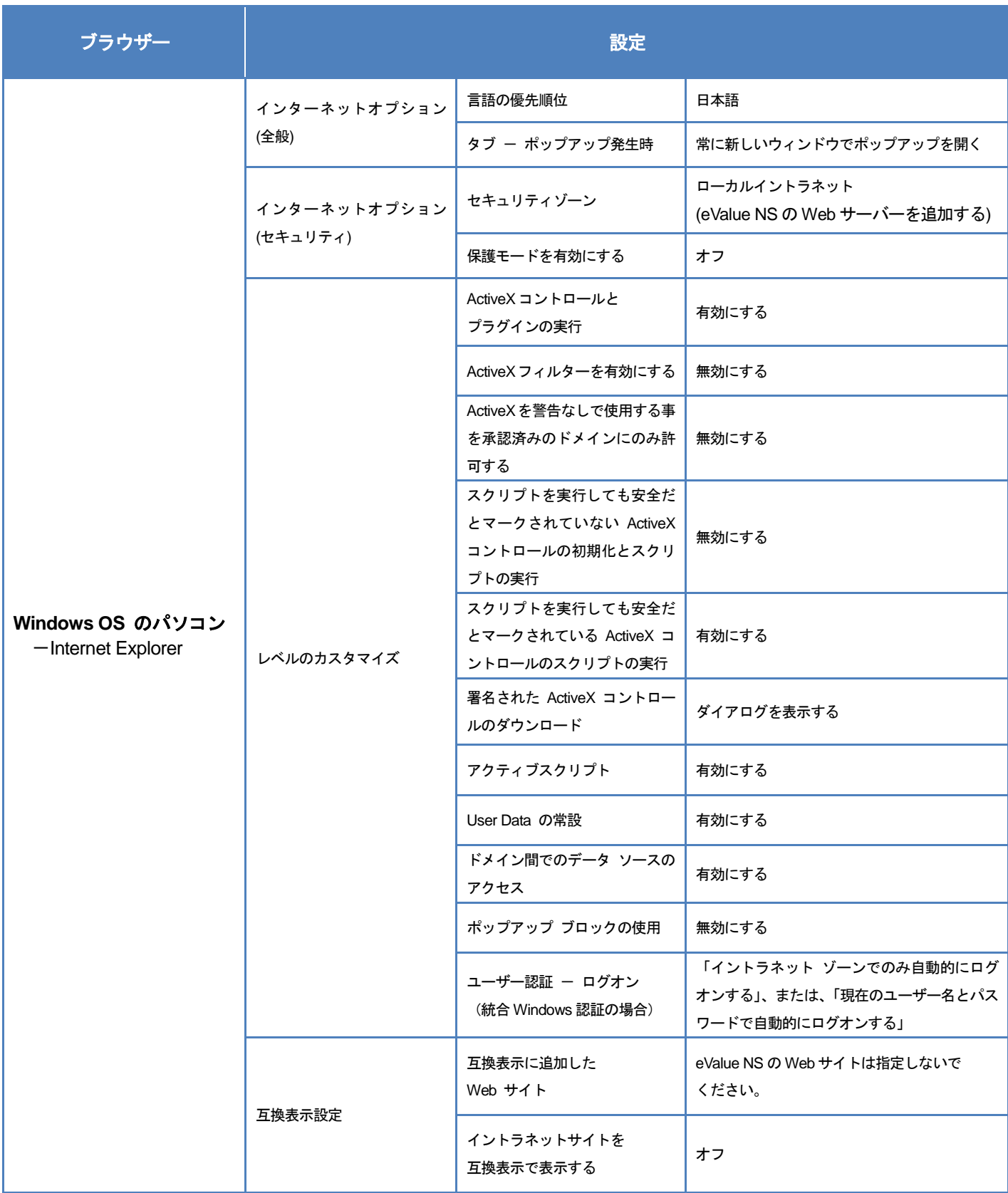

### ブラウザー、および、デバイスにおける制限事項

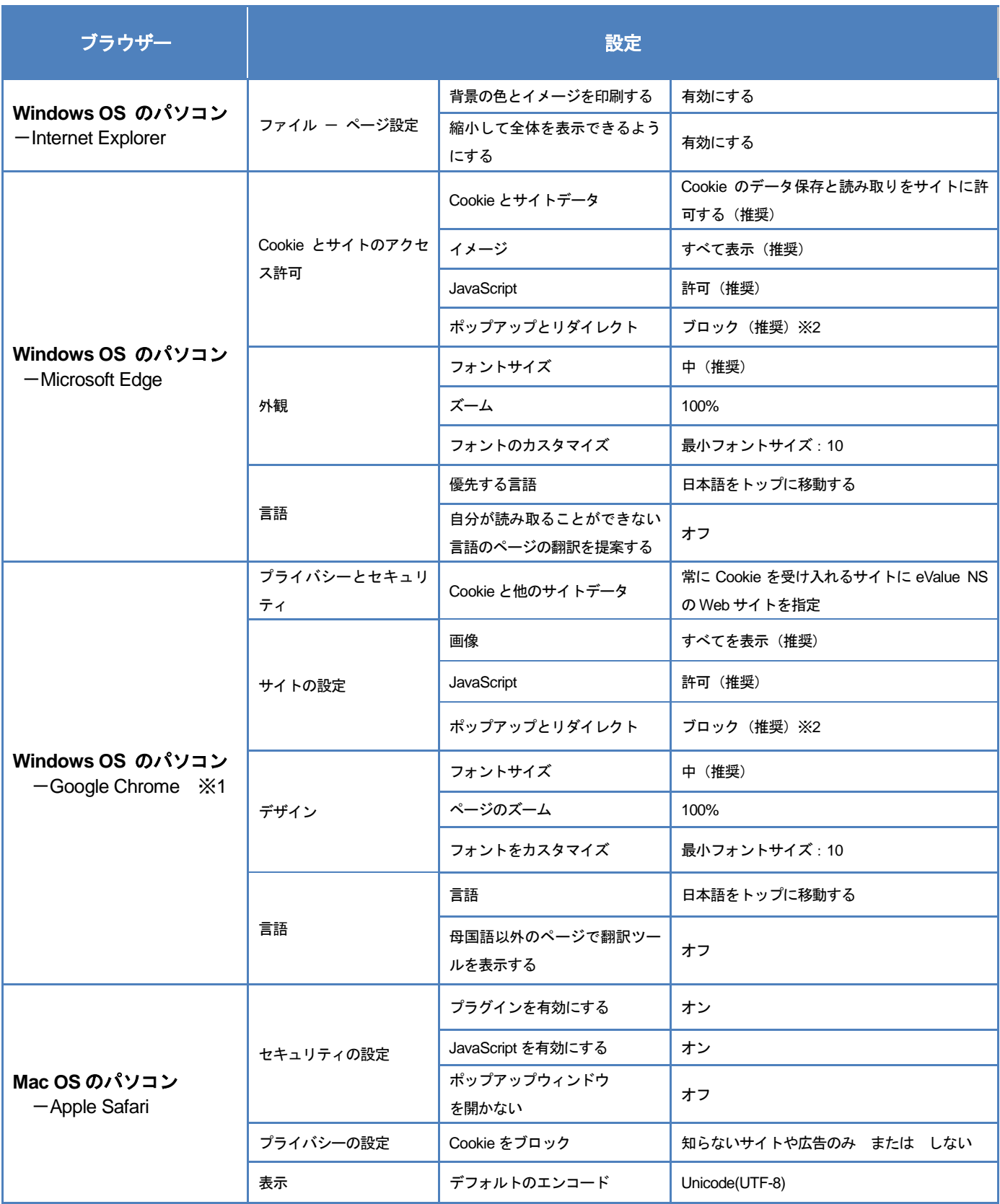

#### ブラウザー、および、デバイスにおける制限事項

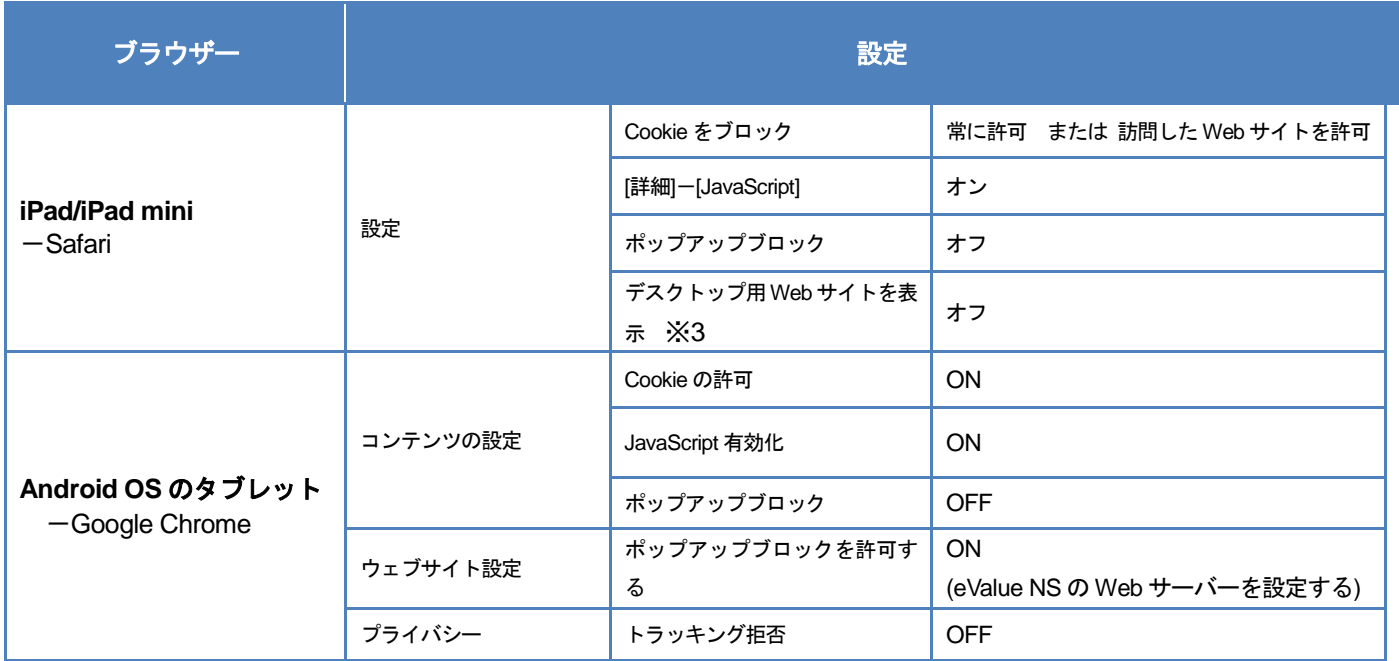

- ※1 Google Chrome の各設定の名称はバージョン 91 時点のものです。(2021 年 6 月時点) 今後のバージョンでは設定の名称が変更される場合がございますのでご了承ください。
- ※2 『許可』への追加で、ホスト名のパターンに「http:// (eValue NS がインストールされているサーバー名)」 を指定する必要があります。分散構成の場合はすべてのサーバーを指定してください。
- ※3 iPadOS の Safari にはモバイル(タブレット)用の Web ページをデスクトップ PC 用に切り替えて表示す る機能がありますが、この機能を OFF にしてから使用してください。

**iPadOS** の **Safari** で「デスクトップ用 **Web** サイトを表示」をオフにする方法について

- 「Safari」-「WEB サイトの設定」にて、Value NS の Web サイトを選択し、以下の設定を行ってください。 ①ブラウザの「AA」をタップしてください。
	- ②「Web サイトの設定」をタップしてください。
	- ③「デスクトップ用 Web サイトを表示」の設定をオフにしてください。

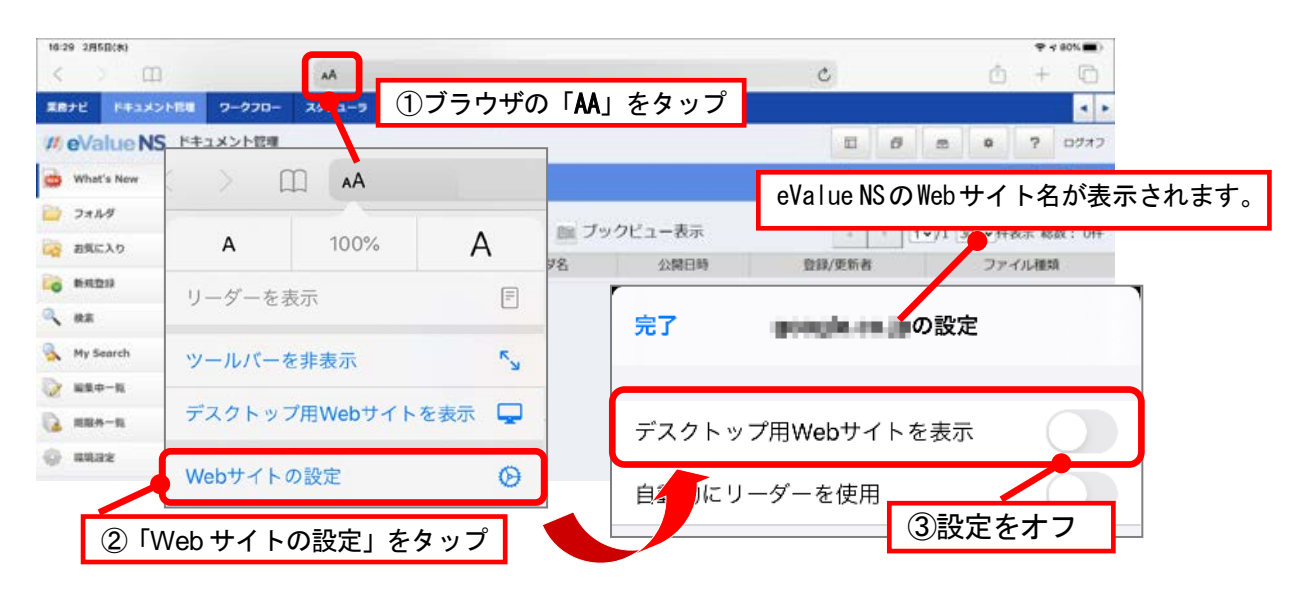

**iPadOS** の **Safari** で添付ファイルを参照する際の注意事項

OS の仕様により、ドキュメント管理やワークフローの申請書等の添付ファイルを参照する際、必ず以下の 確認ダイアログが表示されます。ダイアログの |表示 | をタップしてファイルを参照してください。

■ダイアログが表示されるファイルの拡張子

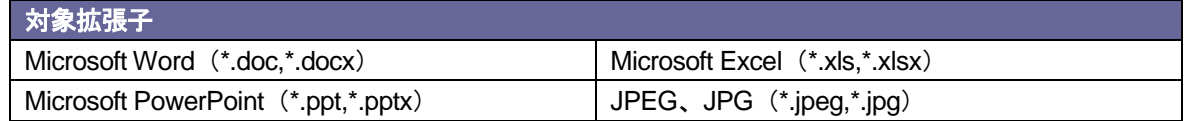

■表示されるダイアログ

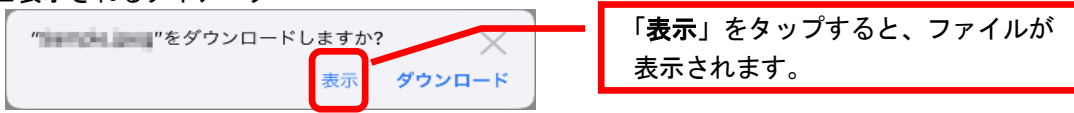

# <span id="page-8-0"></span>2 制限事項

## 2-1 製品共通の制限事項

下記は、ご利用いただく製品に関わらず『eValue NS 2nd Edition』全体を通して制限事項となる機能です。 ご利用いただけない機能ボタンに関しては、画面上に表示されません。

### 管理者機能

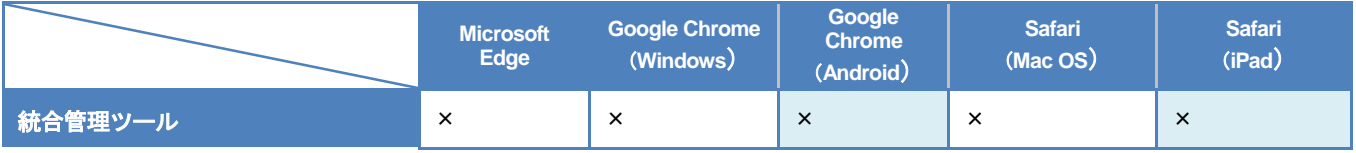

### 利用者機能

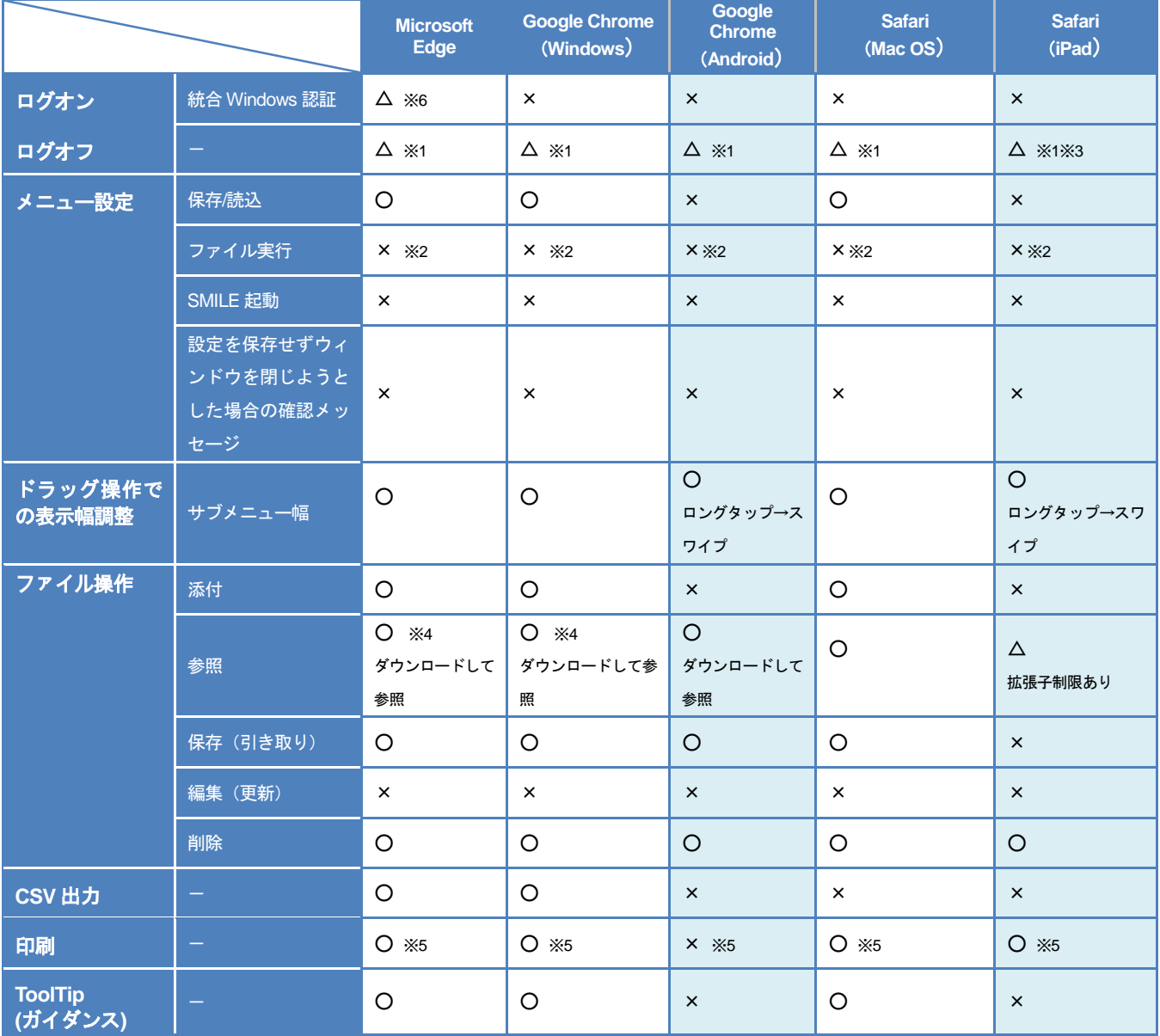

- ※1 ログオンの認証方法が『基本認証』且つ 認証サーバーが指定されている場合、ログオフ画面で『Relogon』 ボタンを押下しても、認証画面は表示されず、ログオフ前のアカウントで再ログオンします。 別のアカウントでログオンするには、起動しているブラウザーを全て閉じてから、再度ログオンを行って ください。
- ※2 ファイル実行のメニューを設定することは可能です。ファイル実行の機能は使用できません。
- ※3 ログオフ時に表示していたメニュー及びページの情報の保存が行われません。そのため、起動時表示メニ ュー設定で「前回終了時に表示していたメニューを常に表示する」、または起動時表示フィールド設定で「前 回終了時に表示していたページを常に表示する」を選択していても、前回終了時に表示していたメニュー及 びページが表示されません。
- ※4 ファイル名に「,(カンマ)」が含まれるファイルはダウンロードできません。
- ※5 ドキュメント管理は「2-2-1 ドキュメント管理の制限事項」の「一括印刷」を参照してください。
- ※6 以下のレジストリの設定が必要となります [HKEY\_LOCAL\_MACHINE\SOFTWARE\Policies\Microsoft\Edge] AuthNegotiateDelegateAllowlist"="eValue NS サーバーのアクセス URL"

### ブラウザー共通の制限

- 各ブラウザー機能の「戻る」「進む」ボタンは使用できません。
- テキストボックスやテキストエリア等の文字入力領域に関しては、画面上、制限文字数以上の文字が入力できる場合 があります。制限文字数以上の文字を入力した場合、保存時にエラーになるためデータの保存はできません。

**Windows OS** のパソコンで **Microsoft Edge** をご利用いただく場合

- プロキシサーバーを経由しないように設定してください。
- ブラウザーのフォント設定を変更すると画面レイアウトが崩れたり、表示が正しく行えない場合があります。
- 設定 スマートフォンとその他のデバイス 「サインインして同期」を設定すると、同じアカウントが設定され ているブラウザーの設定と同期される場合がありますのでご注意ください。
- ブラウザーの標準設定ですと、ファイルをローカル保存する際に『保存先選択ダイアログ』は表示されません(ブラ ウザーで設定したダウンロードフォルダに保存されます)。

### **iPad** をご利用いただく場合

- 基本的には、下記の拡張子のファイルが参照可能ですが、ファイルサイズや内容によっては開くことができない場合 があります。開くことのできるファイルは iPad 端末の仕様に依存します。
	- ・Microsoft Word(\*.doc,\*.docx)
	- ・Microsoft Excel(\*.xls,\*.xlsx)
	- ・Microsoft PowerPoint(\*.ppt,\*.pptx)
	- ・PDF(\*.pdf)
	- ・JPEG、JPG(\*.jpeg,\*.jpg)

参照可能な拡張子のファイル名はリンク形式で表示されます。リンクをタップすることで、ファイルを参照すること ができます。参照できない拡張子のファイル名は、リンク形式とならず文字列として表示されます。

### **Windows OS** のパソコンで **Google Chrome** をご利用いただく場合

- プロキシサーバーを経由しないように設定してください。
- 試験運用機能にて設定を変更しないようにしてください。
- 拡張機能はご利用をお控えください。
- ブラウザーのフォント設定を変更すると画面レイアウトが崩れたり、表示が正しく行えない場合があります。
- 設定 Google の設定 「同期を有効にする…」を設定すると、同じアカウントが設定されているブラウザーの設 定と同期される場合がありますのでご注意ください
- 連続してメッセージダイアログが表示されると、『このページでこれ以上ダイアログボックスを生成しない』という チェックボックスが表示される場合があります。これは Google Chrome が提供する機能となり、チェックを付けて しまいますと、画面が更新されない限りメッセージダイアログが表示されなくなってしまいますのでご注意くださ い。
- ブラウザーの標準設定ですと、ファイルをローカル保存する際に『保存先選択ダイアログ』は表示されません(ブラ ウザーで設定したダウンロードフォルダに保存されます)。

**Mac OS** のパソコンで **Safari** をご利用いただく場合

● 『保存先選択ダイアログ』は表示されません(ブラウザーで設定したダウンロードフォルダに保存されます)。

**Android** タブレットで **Google Chrome** をご利用いただく場合

● 連続してメッセージダイアログが表示されると、『このページでこれ以上ダイアログボックスを生成しない』というチ ェックボックスが表示される場合があります。これは Google Chrome が提供する機能となり、チェックを付けてしま いますと、画面が更新されない限りメッセージダイアログが表示されなくなってしまいますのでご注意ください。

**Google Chrome** または **Microsoft Edge** をご利用いただく場合

- メールやブックマークなど、ポータルを経由せずに URL から直接開いた場合、画面上の「閉じる」ボタンを押下して も画面が閉じません。お手数ですが、ブラウザーの「×」ボタンを押下して画面を閉じてください。
- HTML 入力域で右クリックをした際のコンテキストメニューから「コピー」「切り取り」「貼り付け」を行うことはで きません。

**Internet Explorer** をご利用いただく場合

- ワークフローの申請書やドキュメント管理の文書参照から大容量サイズの添付ファイルを引き取ると、引き取りの処 理が完了するまでブラウザーが応答しなくなります。なお、応答しない間もダウンロードは行われています。
- HTML 入力域で水平線を削除しようとすると、画面上「枠」に表示が変わり、水平線を削除することができない場合 があります。

## 2-2 製品ごとの制限事項

### 2-2-1 ドキュメント管理の制限事項

下記は、ドキュメント管理を Internet Explorer 以外のブラウザー/デバイスでご利用いただく際の制限事項です。 ご利用いただけない機能ボタンに関しては、画面上に表示されません。

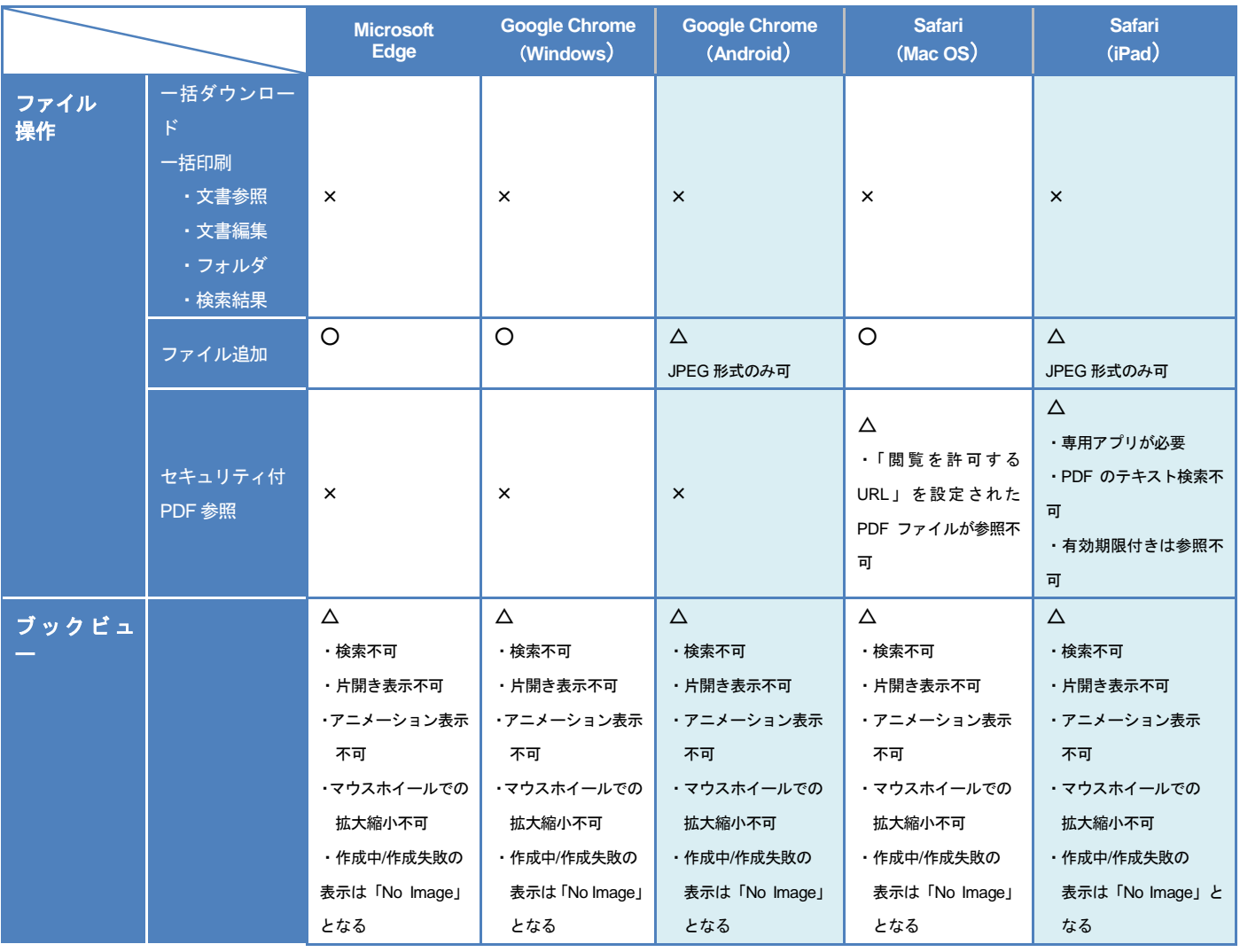

**iPad** をご利用いただく場合

- ファイル操作において、アップロードに伴う下記の機能に関してもご利用いただくことはできません。
	- ・添付ファイル項目
	- ・サムネイル作成する/しない
	- ・ブックビュー
	- ・セキュリティ PDF 作成する/しない
- セキュリティ付き PDF を参照する場合、株式会社 ハイパーギア製のアプリケーション『HGView』をインストールす る必要があります。下記の作業を行ってください。
	- ・「セキュア PDF サーバー for eValue NS」Ver5.4.6 以降へバージョンアップする
	- ・既存のセキュリティ付き PDF データを再作成する
	- ・iPad に株式会社ハイパーギア製の「HGView」をインストールする

『HGView』は PDF Ver1.7 ( AES 256bit )に対応しておりません。そのため、「セキュア PDF サーバー for eValue NS」 の「セキュリティ PDF 生成条件設定」‐「PDF セキュリティの互換性」‐「AcrobatX、またはそれ以上(PDF1.7)」 を設定しないでください。

また、有効期限付きのセキュリティ付き PDF を閲覧することはできません。そのため、「セキュア PDF サーバー for eValue NS」の「セキュリティ PDF 生成条件設定」‐「有効期限を設定する」を設定しないでください。

セキュア PDF サーバー for eValue NS 以外の HGPscanVer5.4.6 以降の製品を利用して作成されたセキュリティ付き PDF を参照する場合、「セキュリティ PDF 生成条件設定」‐「文書の利用制限」‐「iOS での閲覧に対応し、検索エ ンジン等によるテキスト抽出から保護する」項目のチェックをオンに設定して、セキュリティ付き PDF を作成する必 要があります。ただし、この設定をオンにした場合は、PCからのセキュリティ付きPDFを閲覧時、PDFに対してテ キスト検索はできません。

● フォルダ画面から新規作成ボタンをタップした場合やユーザー選択ダイアログを開いた場合など、別ウィンドウが表 示されるボタンをタップすると、下記の確認メッセージが表示される場合があります。

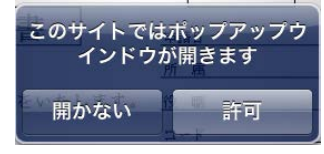

許可 をタップすると、別ウィンドウにて対象の画面が起動します。 開かない をタップすると、元の画面に戻ります

**Google Chrome** または **Microsoft Edge** をご利用いただく場合

文書一覧を表示中に画面をスクロールすると、属性の見出しも同時にスクロールされます。

### 2-2-2 ワークフローの制限事項

下記は、ワークフローを Internet Explorer 以外のブラウザー/デバイスでご利用いただく際の制限事項です。 ご利用いただけない機能ボタンに関しては、画面上に表示されません。

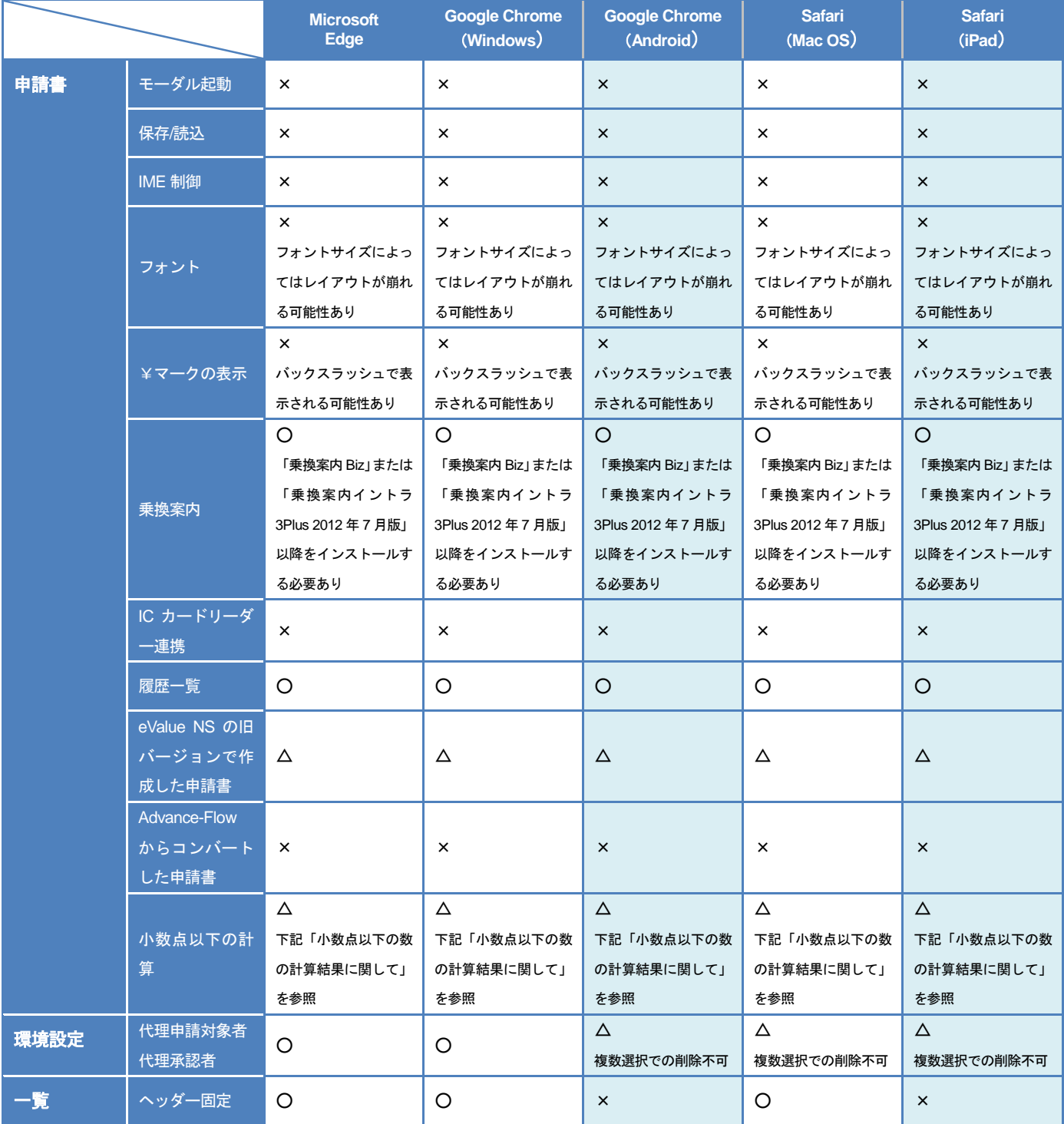

### **iPad** をご利用いただく場合

- ファイルを選択して添付することはできませんが、下記の場合に限り、ファイルを添付して申請することが可能で す。
	- ・ファイルが添付された申請書が「下書き」に保存されていた場合
	- ・申請中の申請書にファイルが添付されており、それを「取り下げて再申請」した場合
	- ・処理済みの申請書にファイルが添付されており、それを「新規に申請」した場合
	- ・再申請要求された申請書にファイルが添付されており、それを「再申請」した場合
- 申請フォームより、ファイル名に日本語文字列などを含む添付ファイルを表示する際、ファイル名が正しく表示され ない場合があります。
- PDF 出力時など、別ウィンドウが表示されるボタンをタップすると、下記の確認メッセージが表示される場合があり ます。

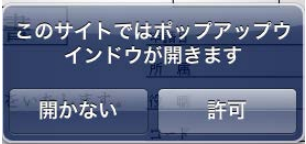

許可 | をタップすると、別ウィンドウにて対象の画面が起動します。 |開かない | をタップすると、元の画面に戻ります|

- 申請フォームエディタ(プレミアムモード)で作成した申請書の場合、下記コントロールの操作方法が異なります。 ・日付コントロール
	- ・マスタ参照コントロール
	- ・関連申請コントロール
	- ・乗換案内コントロール

各コントロールをタップすると操作メニューが表示されます。行いたい操作をタップしてください。

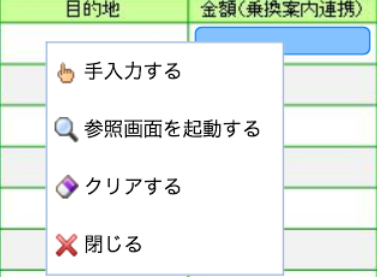

### **Android** タブレットで **Google Chrome** をご利用いただく場合

- ファイルを選択して添付することはできませんが、下記の場合に限り、Android タブレットからの申請であってもフ ァイルを添付して申請することが可能です。
	- ・ファイルが添付された申請書が「下書き」に保存されていた場合
	- ・申請中の申請書にファイルが添付されており、それを「取り下げて再申請」した場合
	- ・処理済みの申請書にファイルが添付されており、それを「新規に申請」した場合
	- ・再申請要求時された申請書にファイルが添付されており、それを「再申請」した場合
- 申請フォームエディタ(プレミアムモード)で作成した申請書の場合、下記コントロールの操作方法が異なります。 ・日付コントロール
	- ・マスタ参照コントロール
	- ・関連申請コントロール
	- ・乗換案内コントロール

各コントロールをタップすると操作メニューが表示されます。行いたい操作をタップしてください。

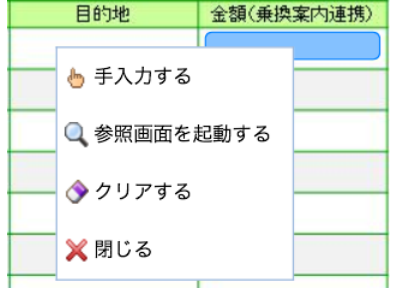

### **eValue NS** の旧バージョンで作成した申請書に関して

- Ver5.6x以前の申請フォームエディタで作成した申請書を利用する場合、Ver5.70以降の申請フォームエディタで再作 成を行う必要があります。
- Ver5.6x以前の申請フォーム作成ツールで作成した申請書を利用する場合、Ver5.70以降の申請フォーム作成ツールで 再作成を行う必要があります。
- Ver5.6x以前のインストールしたサンプルフォームを利用する場合、Ver5.70以降用のサンプルフォームでプログラム の更新を行う必要があります。サンプルフォームは下記の場所に格納されています。
	- ・ (eValue NS 2nd Edition のインストールフォルダ内) tools\workflow\サンプルフォーム登録ツール申請フォーム
	- ・ (eValue NS 2nd Edition のインストールフォルダ内)tools\workflow\フォーム集登録ツール\申請フォーム
	- ・ (eValue NS 2nd Edition のインストールフォルダ内)tools\workflow\ドキュメント管理連携登録ツール\申請フォーム
- Ver5.6x 以前のフォームジェネレータで作成した申請書を利用する場合、Ver5.70 以降のフォームジェネレータで再作 成を行う必要があります。その場合、申請書 ASPX に実装したカスタマイズ処理を再度実装する必要があります。

### **Advance-Flow** からコンバートした申請書に関して

● フォームコンバータを用いて Advance-Flow からコンバートした申請書は、Internet Explorer 以外のブラウザー/デバ イスでご利用いただくことができません。ご利用いただくためには、申請書ASPXのプログラムを各ブラウザー/デバ イスで動作可能なように修正を行う必要があります。

#### 小数点以下の数の計算結果に関して

- 以下の計算結果が「0.000001」未満であった場合、コントロールの「小数点以下」設定の桁数に合わせる際、四捨五 入ではなく切り捨てが行われる場合があります。 ※計算結果が「0.000001」以上の場合は四捨五入が行われます。
	- ・計算対象がテキストボックスの計算コントロール
	- ・明細行の小計

例:小数点以下の桁数を 8 桁表示する計算コントロールにて計算結果が「0.000000125」であった場合

四捨五入される場合 :小数点以下 9 桁目で四捨五入され「0.00000013」となる 切り捨てされる場合 :小数点以下 9 桁目で切り捨てされ「0.00000012」となる

### 2-2-3 スケジューラの制限事項

下記は、スケジューラを Internet Explorer 以外のブラウザー/デバイスでご利用いただく際の制限事項です。 ご利用いただけない機能ボタンに関しては、画面上に表示されません。

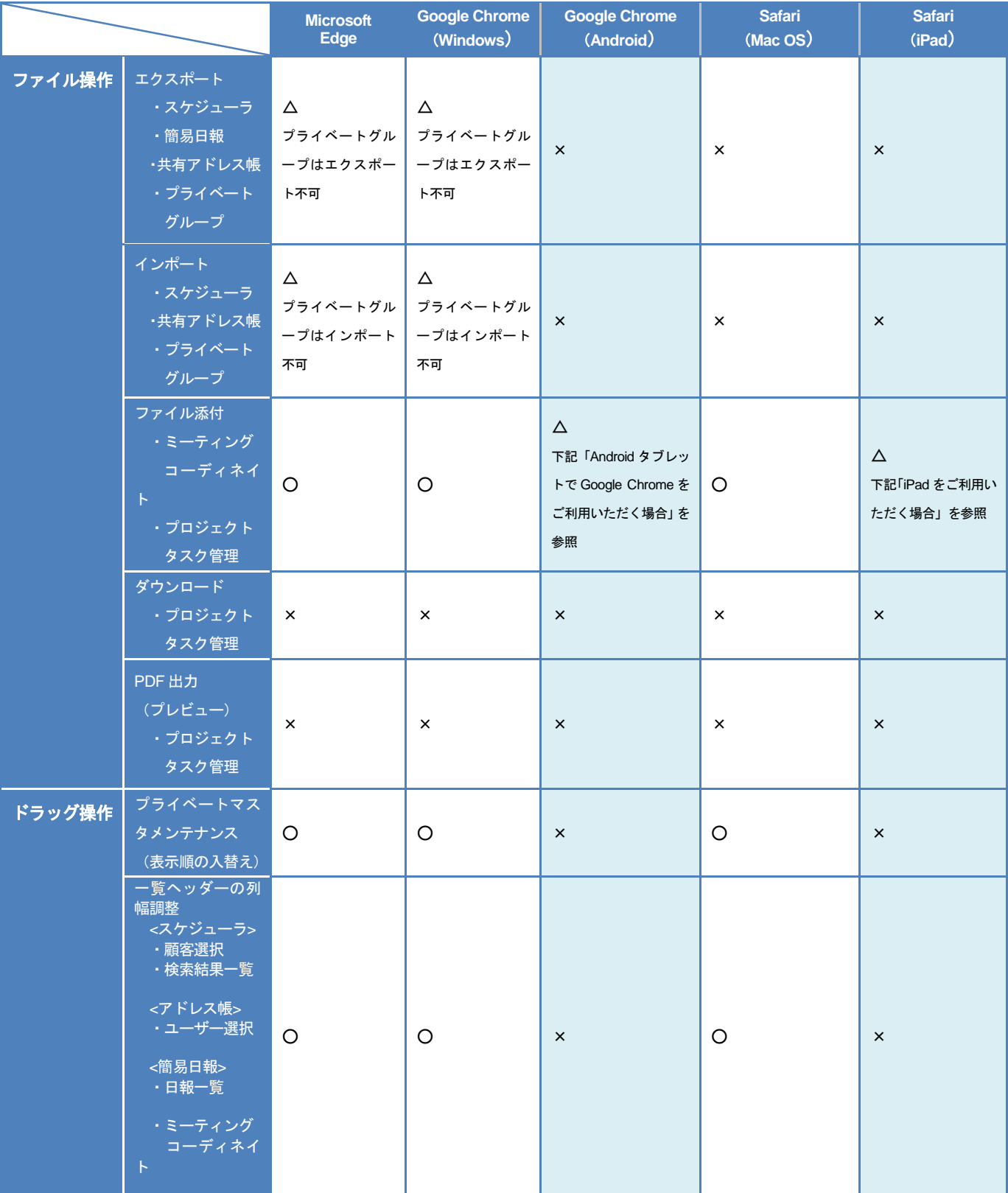

#### ブラウザー、および、デバイスにおける制限事項

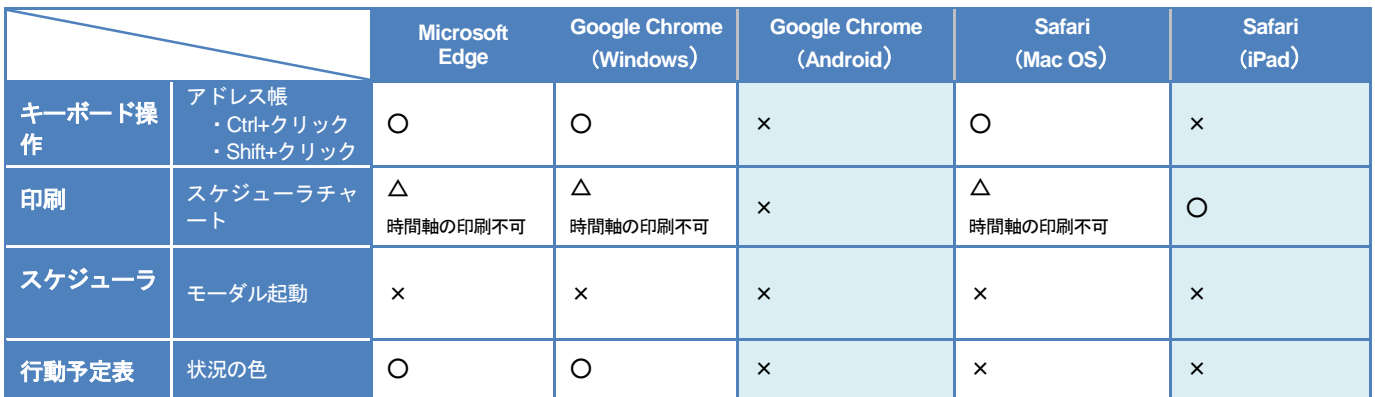

**iPad** をご利用いただく場合

● プライベートブラウズを「オン」にされているとアドレス帳をご利用いただくことができません。プライベートブラ ウズは「オフ」にしてご利用ください。

**iPad** をご利用いただく場合 **Android** タブレットで **Google Chrome** をご利用いただく場合

- ファイルを選択して添付することはできませんが、下記の場合に限り、ファイルを添付した状態を保持することが可 能です。
	- ・添付ファイル付きでミーティングコーディネイトを編集する場合
	- ・添付ファイル付きでプロジェクトタスク管理のプロジェクトを編集する場合
	- ・添付ファイル付きでプロジェクトタスク管理のサブプロジェクトを編集する場合
	- ・添付ファイル付きでプロジェクトタスク管理のタスクを編集する場合

### <u><br>2-2-4 コミュニケーションの制限事項</u>

下記は、コミュニケーションを Internet Explorer 以外のブラウザー/デバイスでご利用いただく際の制限事項で す。

ご利用いただけない機能ボタンに関しては、画面上に表示されません。

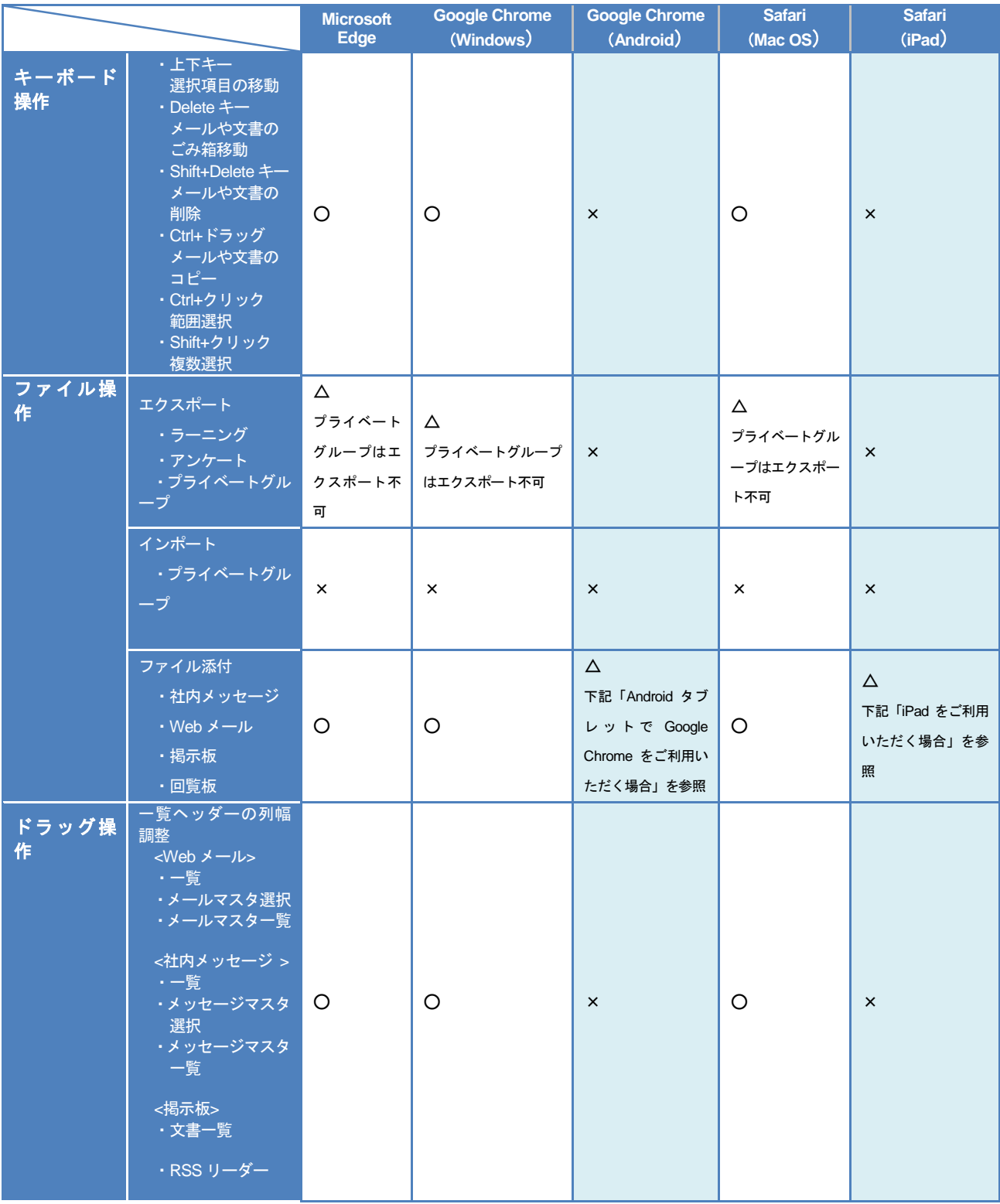

#### ブラウザー、および、デバイスにおける制限事項

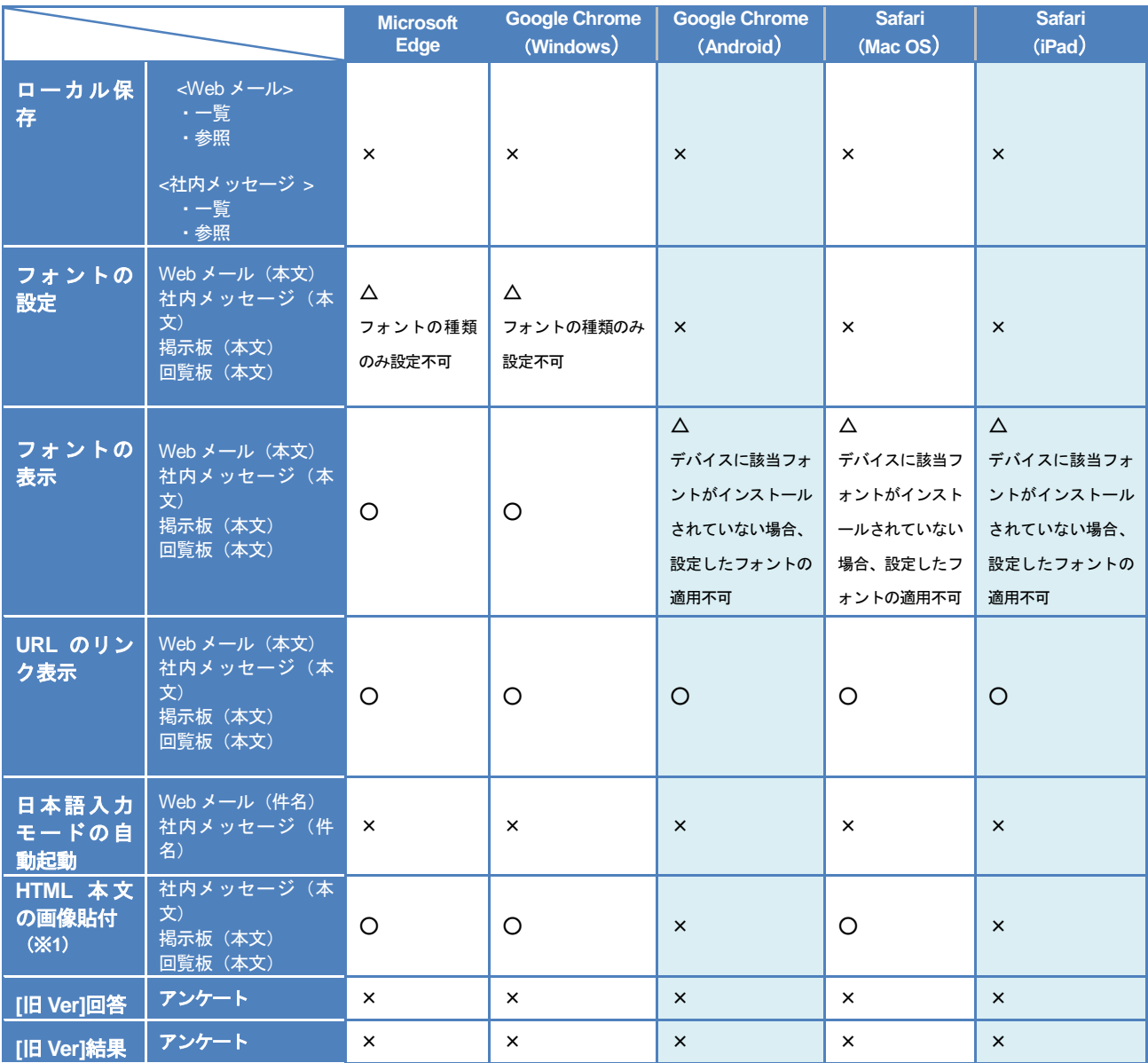

※1 環境により動作が異なる場合があります。詳細は、後述の「HTML 本文の画像貼付機能をご利用いただく場 合」をご確認ください。

**iPad** をご利用いただく場合

● プライベートブラウズを「オン」にされているとアドレス帳をご利用いただくことができません。プライベートブラ ウズは「オフ」にしてご利用ください

**iPad** をご利用いただく場合 **Android** タブレットで **Google Chrome** をご利用いただく場合

- ファイルを選択して添付することはできませんが、下記の場合に限り、ファイルを添付した状態を保持することが可 能です。
	- ・添付ファイル付きでメールマスタ/社内メッセージマスタに保存されていた場合
	- ・添付ファイル付きのメール/社内メッセージを転送する場合
	- ・添付ファイル付きで下書きに保存されていた場合
	- ・添付ファイル付きで掲示板の文書を転載する場合
	- ・添付ファイル付きで掲示板の文書を移動する場合
	- ・添付ファイル付きで掲示板の文書をコピーする場合

### フォントの指定に関して

- Internet Explorer 以外のブラウザー/デバイスをご利用いただく場合、フォントの種類を明示的に指定することはでき ませんが、下記の場合に限り、フォントの指定を保持することが可能です。
	- ・フォント指定を行ってメールマスタ/社内メッセージマスタに保存されていた場合
	- ・フォント指定が行われたメール/社内メッセージを転送する場合
	- ・フォント指定を行って下書きに保存されていた場合

### **HTML** 本文の画像貼付機能をご利用いただく場合

「HTML 本文の画像貼付」機能に関して、ご利用のブラウザーや設定により下記の差異があります。

- Internet Explorer 11 のドキュメントモードが「IE7 互換」の場合、クリップボード経由でのコピー&ペーストを行うこ とはできません。
- ドラッグでの画像サイズの変更は、Internet Explorer 11 のドキュメントモードが「標準」の場合のみご利用できます。

#### 2-2-5 業務ナビの制限事項  $2nd$

下記は、業務ナビを Internet Explorer 以外のブラウザー/デバイスでご利用いただく際の制限事項です。 ご利用いただけない機能ボタンに関しては、画面上に表示されません。

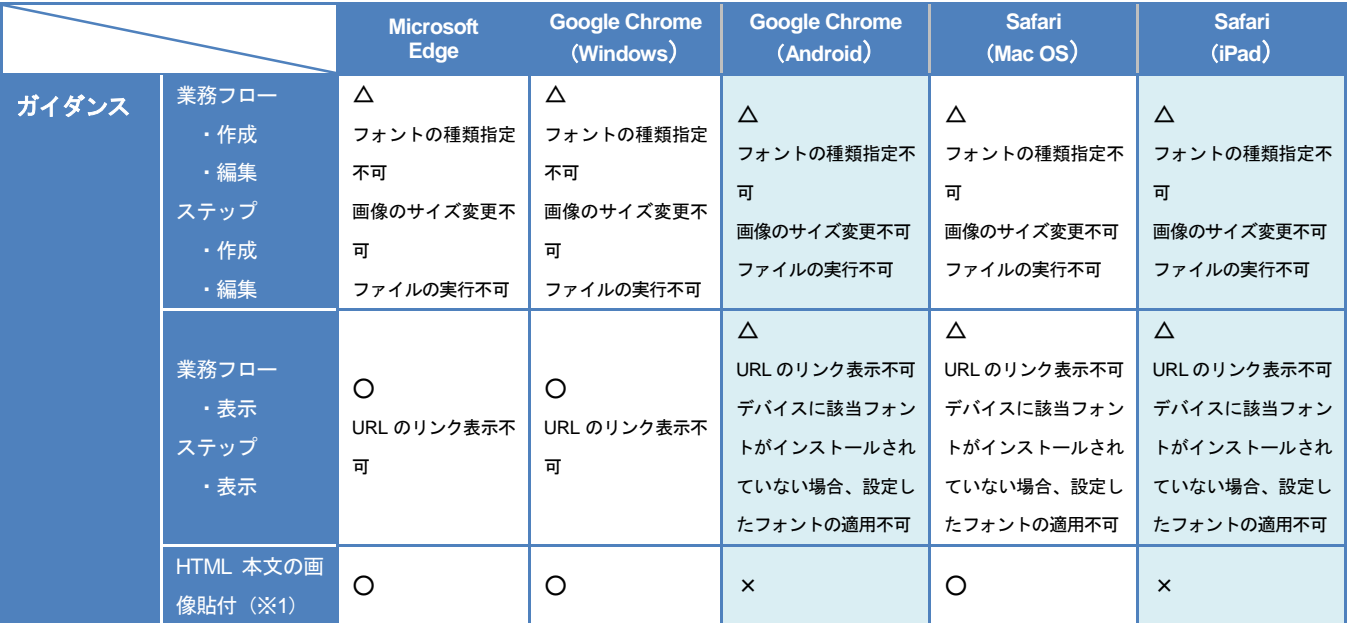

※1 環境により動作が異なる場合があります。詳細は、後述の「HTML 本文の画像貼付機能をご利用いただく場 合」をご確認ください。

**iPad** をご利用いただく場合 **Android** タブレットで **Google Chrome** をご利用いただく場合

- ファイルを選択して添付することはできませんが、下記の場合に限り、ファイルを添付した状態を保持することが可 能です。
	- ・ファイルが添付されたステップが保存されていた場合

### **HTML** 本文の画像貼付機能をご利用いただく場合

「HTML 本文の画像貼付」機能に関して、ご利用のブラウザーや設定により下記の差異があります。

- Internet Explorer 11 のドキュメントモードが「IE7 互換」の場合、クリップボード経由でのコピー&ペーストを行うこ とはできません。
- ドラッグでの画像サイズの変更は、Internet Explorer 11 のドキュメントモードが「標準」の場合のみご利用できます。

## 2-3 オプション製品の制限事項

『eValue NS 2nd Edition』には、下記のオプション製品がございます。ブラウザー/デバイスごとの機能制限の有 無は下記の様になります。

『○』となっている場合、『eValue NS 2nd Edition』共通制限事項/製品ごとの制限事項を除き、該当のブラウ ザー/デバイスでご利用いただけます。

『×』となっている場合、該当のブラウザー/デバイスではご利用いただけません。

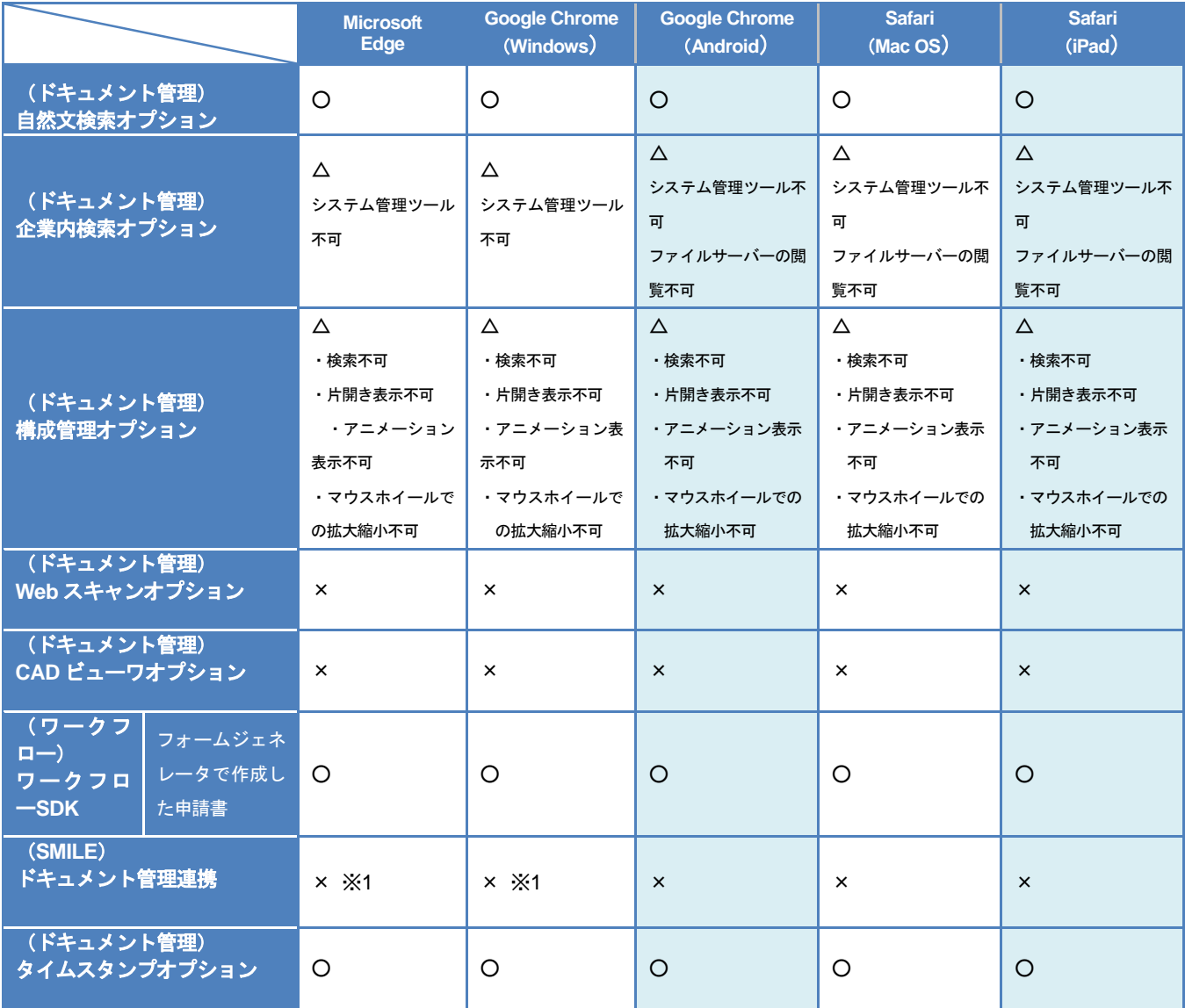

※1 下キュメント ボタンを押下すると、既定のブラウザーの設定に関わらず、Internet Explorer が 起動されます。64 ビット環境の Internet Explorer ではご利用いただけませんので、ご注意ください。

### 2-3-1 企業内検索オプションの制限事項

下記は、企業内検索オプションを Internet Explorer 以外のブラウザー/デバイスでご利用いただく際の制限事項で す。

### 管理者機能

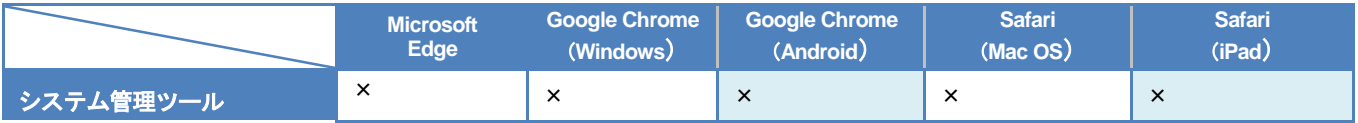

### 利用者機能

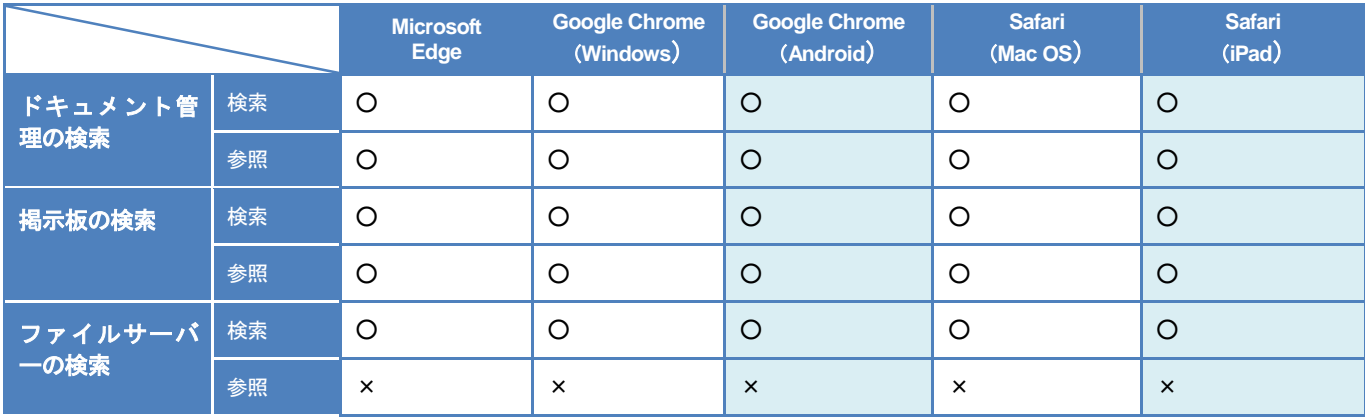

### 2-3-2 構成管理オプションの制限事項

下記は、構成管理オプションを Internet Explorer 以外のブラウザー/デバイスでご利用いただく際の制限事項で す。

### 管理者機能

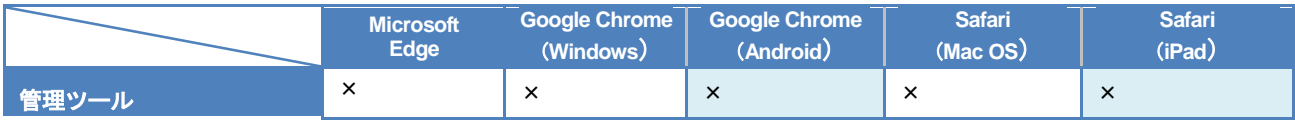

### 利用者機能

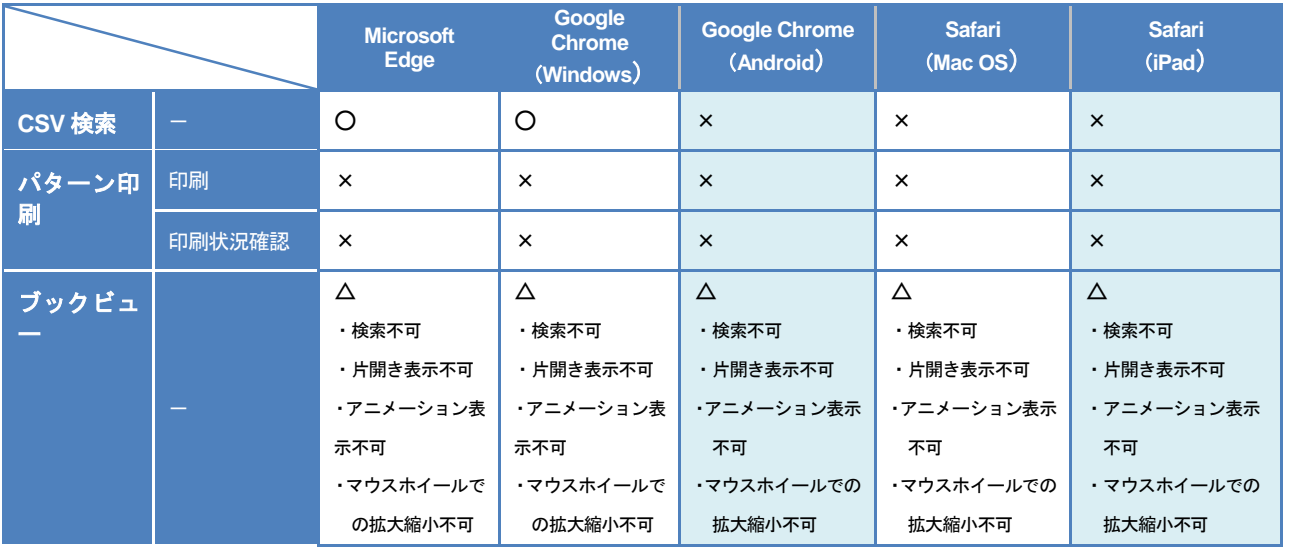

### **iPad** をご利用いただく場合

- セキュリティ付き PDF を参照する場合、株式会社 ハイパーギア製のアプリケーション『HGView』をインストールす る必要があります。下記の作業を行ってください。
	- ・「セキュア PDF サーバー **for eValue NS**」Ver5.4.6 以降へバージョンアップする
	- ・既存のセキュリティ付き PDF データを再作成する
	- ・iPad に株式会社ハイパーギア製の「HGView」をインストールする

『HGView』はPDF Ver1.7 ( AES 256bit )に対応しておりません。そのため、「セキュアPDFサーバー **for eValue NS**」 の「セキュリティ PDF 生成条件設定」‐「PDF セキュリティの互換性」‐「AcrobatX、またはそれ以上(PDF1.7)」 を設定しないでください。

また、有効期限付きのセキュリティ付き PDF を閲覧することはできません。そのため、「セキュア PDF サーバー **for eValue NS**」の「セキュリティ PDF 生成条件設定」‐「有効期限を設定する」を設定しないでください。

セキュア PDF サーバー **for eValue NS** 以外の HGPscanVer5.4.6 以降の製品を利用して作成されたセキュリティ付き PDF を参照する場合、「セキュリティ PDF 生成条件設定」‐「文書の利用制限」‐「iOS での閲覧に対応し、検索エ ンジン等によるテキスト抽出から保護する」項目のチェックをオンに設定して、セキュリティ付き PDF を作成する必 要があります。ただし、この設定をオンにした場合は、PCからのセキュリティ付きPDFを閲覧時、PDFに対してテ キスト検索はできません。

● フォルダ画面から新規作成ボタンをタップした場合やユーザー選択ダイアログを開いた場合など、別ウィンドウが表 示されるボタンをタップすると、下記の確認メッセージが表示される場合があります。

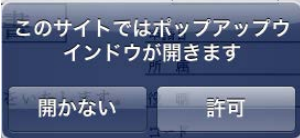

許可 | をタップすると、別ウィンドウにて対象の画面が起動します。 開かない をタップすると、元の画面に戻ります

## 2-4 テンプレート製品の制限事項

『eValue NS 2nd Edition』には、下記のテンプレート製品がございます。ブラウザー/デバイスごとの機能制限の 有無は下記の様になります。

『○』となっている場合、『eValue NS 2nd Edition』共通制限事項/製品ごとの制限事項を除き、該当のブラウ ザー/デバイスでご利用いただけます。

『×』となっている場合、該当のブラウザー/デバイスではご利用いただけません。

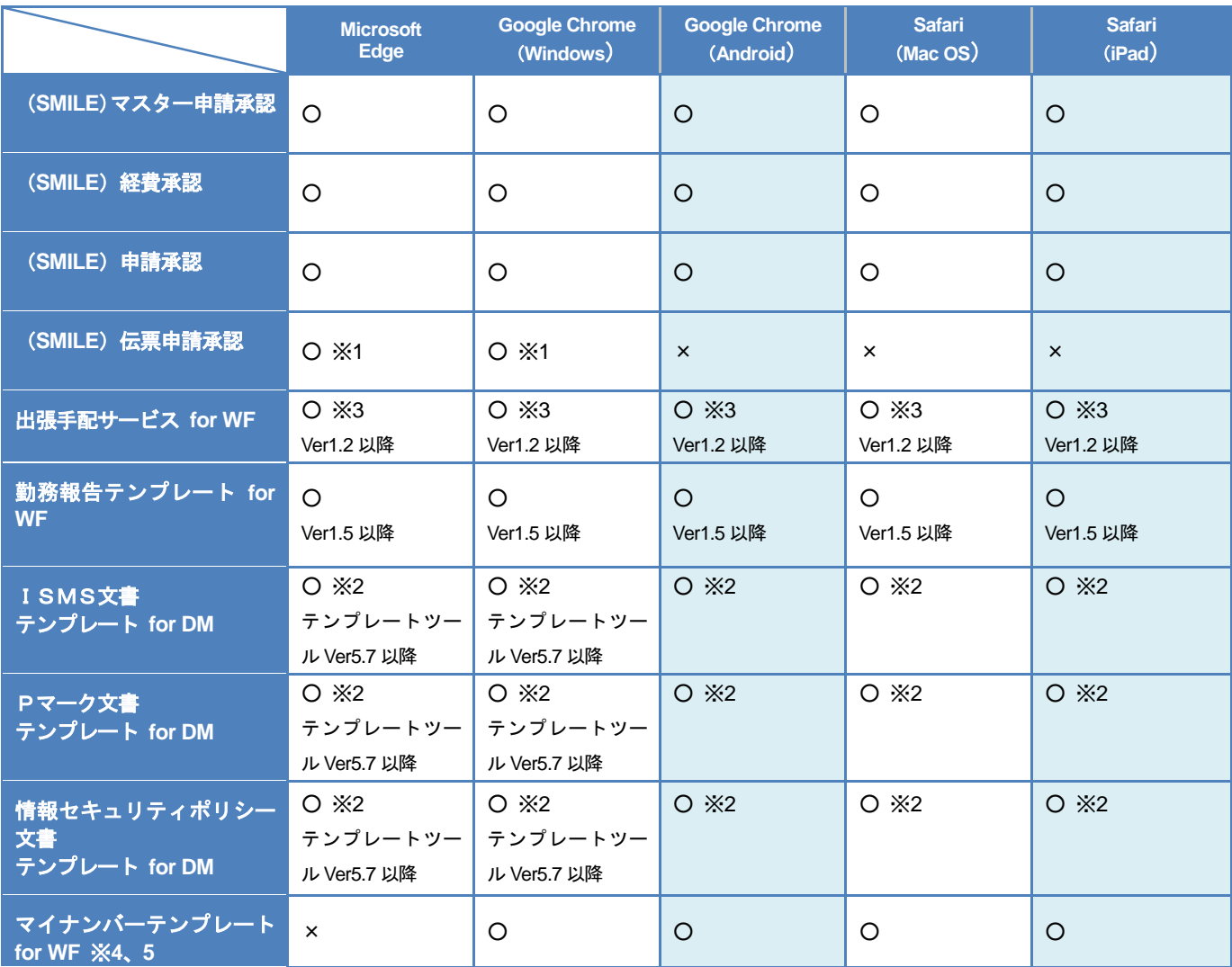

※1 ブラウザーを使用しません。Windows OS のパソコンのみでご利用いただけます。

※2 『テンプレートツール』は、Windows OS のパソコンのみで利用可能となり、その他のデバイスでご利用い ただくことはできません。登録したテンプレートは、iPad/Android/Mac OS のデバイスでもご利用いただ けます。

eValue NS Ver5.6x 以前に登録されたテンプレートは、そのままご利用いただけます。

※3 ご利用の端末、ブラウザーによっては、チケット手配システム側の対応状況により、ご利用できない場合 があります。

- ※4 マイナンバーテンプレート for WF のバージョンが「Ver 1.10」以前の場合、Android 端末にインストールし た『セキュアブラウザ for eValue NS』より個人番号提供を行う際、ファイルの添付を行うためには以下の 環境が必要になります。
	- ・Android OS のバージョン … 5.0.0 以降
	- ・セキュアブラウザ for WF のバージョン … 1.0.9 以降
	- マイナンバーテンプレート for WF のバージョンが 1.11 以降であればファイルの添付が可能です。
- ※5 Android 端末にインストールした『セキュアブラウザ for eValue NS』より個人番号提供を行う際、添付し たファイルを参照することができません。承認者による参照は可能です。

### eValue NS ブラウザー、および、デバイスにおける制限事項 NS 2nd Ver.5.C

#### 発行日

2018年 9月18日 初版 (01)発行 2022年 4月25日 第9版 (01)発行

### 編集者・発行所

株式会社OSK 〒130-0013 東京都墨田区錦糸 1-2-1 アルカセントラル

◎掲載内容の無断転載を禁じます。 本マニュアルに関する著作権、並びに、その他のすべての知的所有権は、株式会社OSKに独占的に帰属 します。お客様は、株式会社OSKの事前の書面による承諾を得ることなく、本マニュアルを複製、要約、 配布、転用、翻訳、使用許諾又は、手段を問わず転送することはできないものとします。

※「eValue」は、株式会社OSKの登録商標です。 ※その他、記載されている会社名、製品名は、各社の登録商標または商標です。

Copyright©2018 OSK Co., LTD. All Rights Reserved.